# **Quick Start for HVR - HDFS**

#### **Contents**

- [Create Test Schema and Tables](#page-0-0)
- [Install HVR on the hub](#page-1-0)
- [Install HVR to connect to Hadoop](#page-1-1)
- [Create the Hub Database](#page-2-0)
- [Connect To Hub Database](#page-2-1)
- [Create Oracle Location](#page-3-0)
- [Create HDFS Location](#page-4-0)
- [Create a Channel](#page-5-0)
- [Create Location Groups](#page-5-1)
- [Select Table\(s\)](#page-6-0)
- [Define Actions](#page-6-1)
- [Enable Replication with HVR Initialize](#page-7-0)
- [Start Scheduling of Capture Job](#page-7-1)
- [Perform Initial Load](#page-9-0)
- [Start Scheduling of Capture Job](#page-9-1)
- [Test Replication](#page-10-0)

This quick start guide helps you to get started with HVR for replicating data into Hadoop Distributed File System (HDFS).

To proceed with this replication you must have basic understanding about HVR's [architecture](https://www.hvr-software.com/docs/display/HVR5/Architecture+Overview) and [terminolo](https://www.hvr-software.com/docs/display/HVR5/Architecture+Overview) [gies](https://www.hvr-software.com/docs/display/HVR5/Architecture+Overview) like Hub, Location, Channel, Location Groups, Actions etc.

The example here demonstrates how to replicate tables from one Oracle schema (source location) to HDFS (target location).

Before proceeding with this example ensure that the requirements for using HVR with Oracle and Greenplum are met.

For information about access privileges and advanced configuration changes required for performing replication using Oracle and HDFS, see:

- [Requirements for Oracle](https://www.hvr-software.com/docs/display/HVR5/Requirements+for+Oracle)
- [Requirements for HDFS](https://www.hvr-software.com/docs/display/HVR5/Requirements+for+HDFS)

## <span id="page-0-0"></span>**Create Test Schema and Tables**

### **Create Source Schema**

```
create user sourcedb identified by hvr default tablespace users temporary 
tablespace temp quota unlimited on users;
```
### **Create Tables in Source Schema**

```
create table sourcedb.dm51_product 
(
 prod_id number(10) not null,
 prod_price number(10,2) not null,
 prod_descrip varchar2(100) not null,
 primary key (prod_id)
);
```

```
create table sourcedb.dm51_order 
(
 prod_id number(10) not null,
 ord_id number(10) not null,
cust name varchar2(100) not null,
 cust_addr varchar2(100),
 primary key (prod_id, ord_id)
);
```
### **Insert Values in Source Tables**

```
insert into sourcedb.dm51_product values (100, 90, 'Book');
insert into sourcedb.dm51_order values (100, 123, 'Customer1', 'P.O. Box 
122, Anytown, Anycountry');
```
### <span id="page-1-0"></span>**Install HVR on the hub**

An HVR distribution is available for download at <https://www.hvr-software.com/account/>. To request a trial version, visit <https://www.hvr-software.com/free-trial/>.

Install HVR on a hub machine. For details on installing HVR, see the respective operating system sections:

- [Installing HVR on UNIX or Linux](https://www.hvr-software.com/docs/display/HVR5/Installing+HVR+on+Unix+or+Linux)
- [Installing HVR on Windows](https://www.hvr-software.com/docs/display/HVR5/Installing+HVR+on+Windows)
- [Installing HVR on macOS](https://www.hvr-software.com/docs/display/HVR5/Installing+HVR+on+macOS)

The HVR distribution requires a license key in order for the software to operate. Please see the HVR [licensi](https://www.hvr-software.com/docs/display/HVR5/HVR+Licensing) [ng page](https://www.hvr-software.com/docs/display/HVR5/HVR+Licensing) for more details on how to install the HVR license.

After the installation, you can control HVR using the HVR graphical user interface (**[HVR GUI](https://www.hvr-software.com/docs/display/HVR5/Hvrgui)**).

- If the hub machine is Windows, then **[HVR GUI](https://www.hvr-software.com/docs/display/HVR5/Hvrgui)** can be executed directly on the hub machine.
	- To control HVR remotely from your PC, connect to the hub machine using Windows Remote Desktop Connection and launch **[HVR GUI](https://www.hvr-software.com/docs/display/HVR5/Hvrgui)** on the hub machine.
- If the hub machine is Linux, then **[HVR GUI](https://www.hvr-software.com/docs/display/HVR5/Hvrgui)** can be executed directly on the hub machine. However, an application like X Server or VNC viewer must be installed to run **[HVR GUI](https://www.hvr-software.com/docs/display/HVR5/Hvrgui)** directly on Linux.
	- To control HVR remotely from your PC, install HVR on the PC (with Windows or macOS) and configure the **[HVR Remote Listener](https://www.hvr-software.com/docs/display/HVR5/Hvrremotelistener)** on the hub machine.
- If the hub machine is Unix, then **[HVR GUI](https://www.hvr-software.com/docs/display/HVR5/Hvrgui)** should typically be run remotely from a PC to control HVR installed on the hub machine. To do this, install HVR on the PC (with Windows or macOS) and configure the **[HVR Remote Listener](https://www.hvr-software.com/docs/display/HVR5/Hvrremotelistener)** on the hub machine.

The **[HVR Remote Listener](https://www.hvr-software.com/docs/display/HVR5/Hvrremotelistener)** allows you to connect **[HVR GUI](https://www.hvr-software.com/docs/display/HVR5/Hvrgui)** available on your PC to the remote HVR hub machine. For more information about connecting to remote HVR installation, see [Configuring Remote](https://www.hvr-software.com/docs/display/HVR5/Configuring+Remote+Installation+of+HVR+on+Unix+or+Linux) [Installation of HVR on Unix or Linux](https://www.hvr-software.com/docs/display/HVR5/Configuring+Remote+Installation+of+HVR+on+Unix+or+Linux) and [Configuring Remote Installation of HVR on Windows](https://www.hvr-software.com/docs/display/HVR5/Configuring+Remote+Installation+of+HVR+on+Windows).

## <span id="page-1-1"></span>**Install HVR to connect to Hadoop**

First read section [Architecture Overview](https://www.hvr-software.com/docs/display/HVR5/Architecture+Overview) which explains the HVR's terminology and architecture. In particular this explains the importance of a hub database.

In order to connect to Hadoop as a target HVR must be running on a Linux environment. This can be the HVR hub running on Linux, or HVR can be running as an agent on a Linux server to connect into HDFS, optionally on the Hadoop namenode. The HDFS interface requires a Java 7 Runtime Environment and Hadoop connectivity libraries.

Install the HVR software on the Linux machine by following the installation steps in section [Installing HVR](https://www.hvr-software.com/docs/display/HVR5/Installing+HVR+on+Unix+or+Linux) [on Unix or Linux](https://www.hvr-software.com/docs/display/HVR5/Installing+HVR+on+Unix+or+Linux).

Follow the steps in [Requirements for HDFS](https://www.hvr-software.com/docs/display/HVR5/Requirements+for+HDFS)

for the Java Runtime environment and the Hadoop connectivity libraries.

## <span id="page-2-0"></span>**Create the Hub Database**

This section describes how to create a hub database (schema). The hub database is a repository database that HVR uses to control its replication activities. It contains HVR [catalog tables](https://www.hvr-software.com/docs/display/HVR5/Catalog+Tables) that hold all specifications of replication such as the names of the replicated databases, the replication direction and the list of tables to be replicated. For more information about HVR hub server and database, see section [Hub Server](https://www.hvr-software.com/docs/display/HVR5/Server+Requirements#ServerRequirements-HubServer) in [Syst](https://www.hvr-software.com/docs/display/HVR5/System+Requirements) [em Requirements](https://www.hvr-software.com/docs/display/HVR5/System+Requirements).

HVR supports the creation of a hub database on certain databases (location classes) only. For the list of supported location classes, see section [Hub Database](https://www.hvr-software.com/docs/display/HVR5/Capabilities#Capabilities-HubDatabase) in [Capabilities](https://www.hvr-software.com/docs/display/HVR5/Capabilities).

For this demonstration, the hub database (e.g. **hvrhub**) is created in Oracle.

Create the hub database (**hvrhub**) with password (**hvr**).

```
create user hvrhub
identified by hvr
default tablespace users
temporary tablespace temp
quota unlimited on users;
```
## <span id="page-2-1"></span>**Connect To Hub Database**

This section describes how to connect **[HVR GUI](https://www.hvr-software.com/docs/display/HVR5/Hvrgui)** to the hub database.

When you launch HVR GUI for the first time, the **Register Hub** dialog is displayed automatically. The **Regi ster Hub** dialog can also be accessed from menu **File** by selecting **Register Hub**. Skip steps 1 to 4 if you want to run **HVR GUI** directly on the hub machine.

1. Click **Connect to HVR on remote machine**.

To connect **HVR GUI** on a PC to a remote HVR hub machine, the **[HVR Remote Listener](https://www.hvr-software.com/docs/display/HVR5/Hvrremotelistener)** must be configured and running on the HVR hub machine.

- 2. Enter the name or IP address of the hub machine in the **Node** field (e.g. **myserver**).
- 3. Enter the port number (defined in the **HVR Remote Listener** of the hub machine) in the **Port** field (e. g. **4343**).
- 4. Enter the **Login** (e.g. **myserveradmin**) and **Password** for the hub machine. By default, this is the operating system login credentials of the hub machine.
- 5. Select **Oracle** in the **Class** pane.
- 6. Specify **Database Connection** details.
	- a. Enter the directory path in **ORACLE\_HOME**. You can also click the browse button to select the directory path.
	- b. Enter the Oracle System ID in **ORACLE\_SID** or **TNS** credentials.
	- c. Enter the user name of the hub database in **User** (e.g. **hvrhub**).
	- d. Enter the password for the hub database in **Password** (e.g. **hvr**).

#### 7. Click **Connect**.

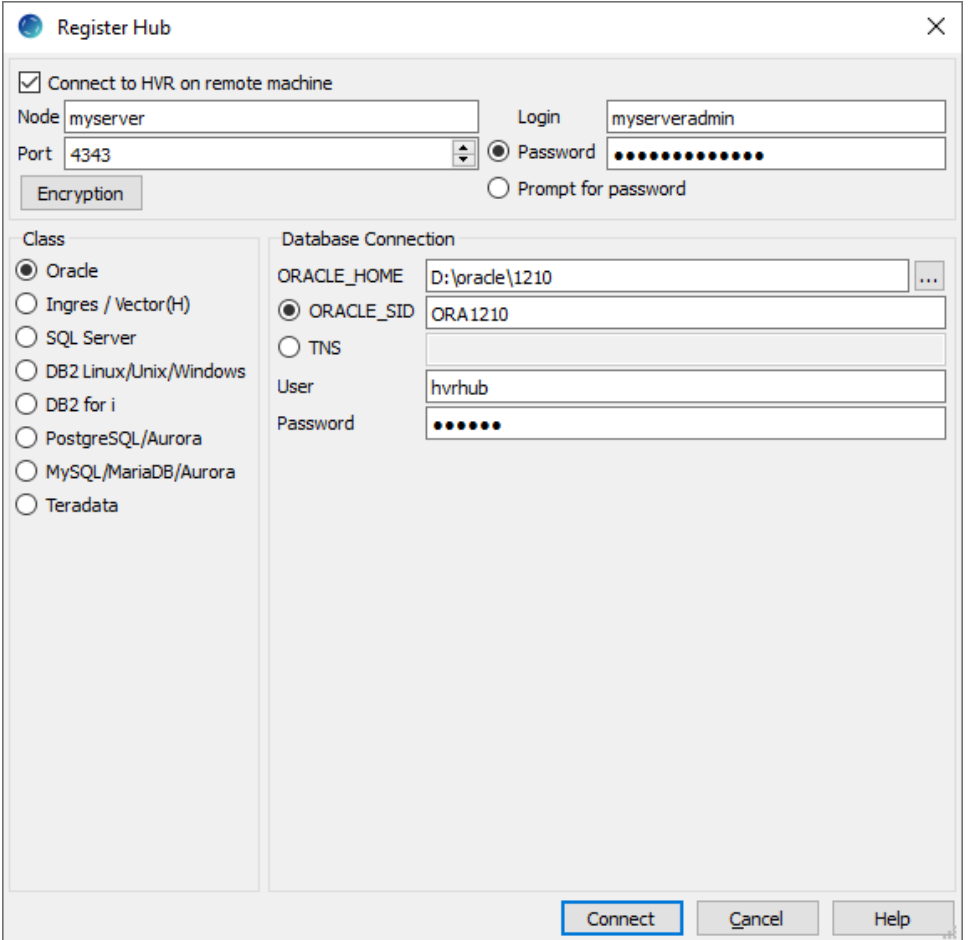

8. Click **Yes** in the prompt dialog asking to create catalog tables in the hub database.

HVR displays this prompt when connecting to a hub database for the first time.

On connecting successfully to the hub database, the navigation tree pane displays the hub machine and the hub database. **Location Configuration**, **Channel Definitions**, and **Scheduler** are displaye d under the hub database.

### <span id="page-3-0"></span>**Create Oracle Location**

- 1. In navigation tree pane, right-click **Location Configuration New Location**.
- 2. Enter **Location** name and **Description** for the location.
- 3. Select **Oracle** in **Class**.
- 4. Provide **Database Connection** details. For more information on **Database Connection** fields, see section [Location Connection.](https://www.hvr-software.com/docs/display/HVR5/Requirements+for+Oracle#RequirementsforOracle-LocationConnection)
	- a. Enter directory path for **ORACLE\_HOME**. You can also click browse to select directory path.
	- b. Enter Oracle System ID in **ORACLE\_SID** or **TNS** credential or **RAC** credential.

For **RAC** connectivity, ensure to provide remote machine connection details under **Connection**  $ta6$ 

- c. Enter user name of schema in **User**. For example, **sourcedb**.
- d. Enter password for schema in **Password**. For example, **hvr**.
- 5. Click **Test Connection** to verify the connection to location database.

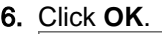

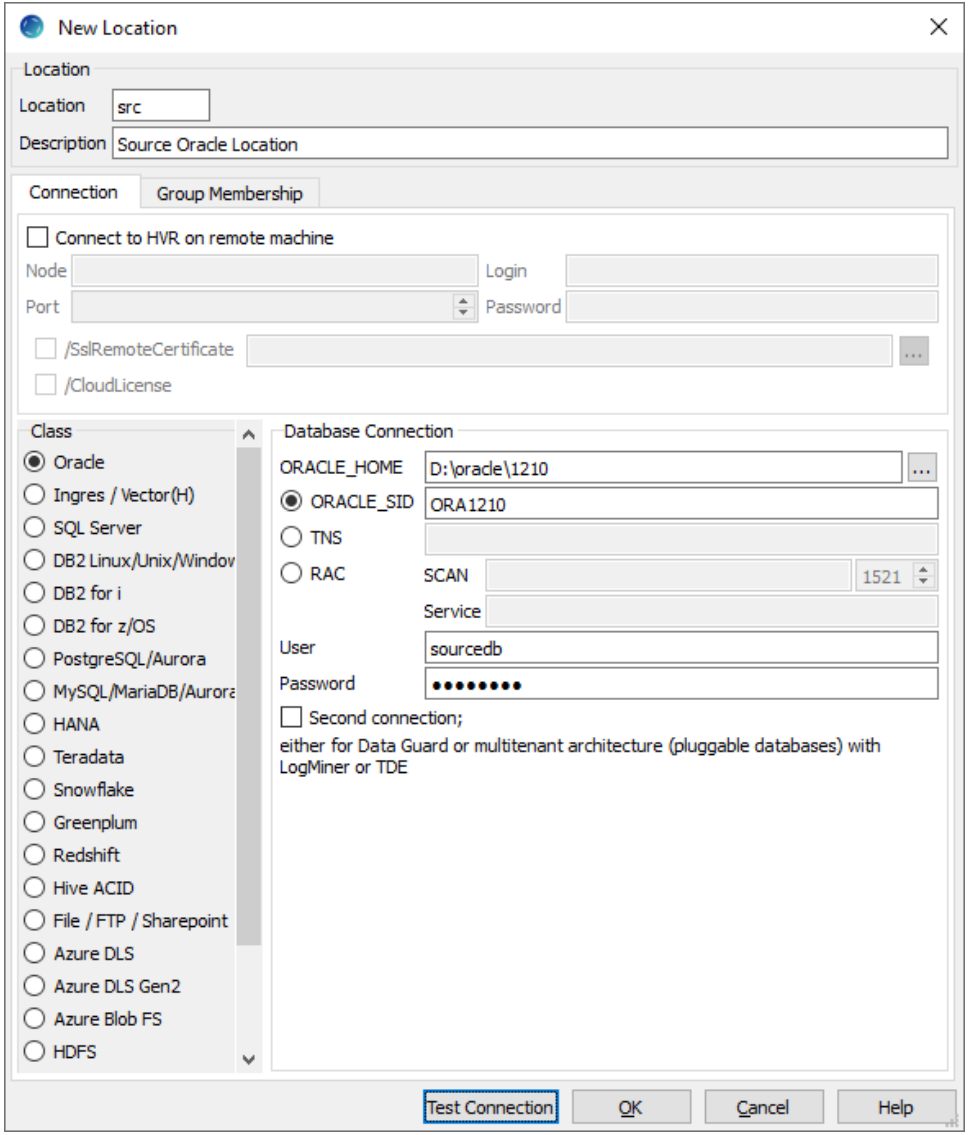

# <span id="page-4-0"></span>**Create HDFS Location**

Create a location for HDFS using right-click on **Location Configuration New Location**.

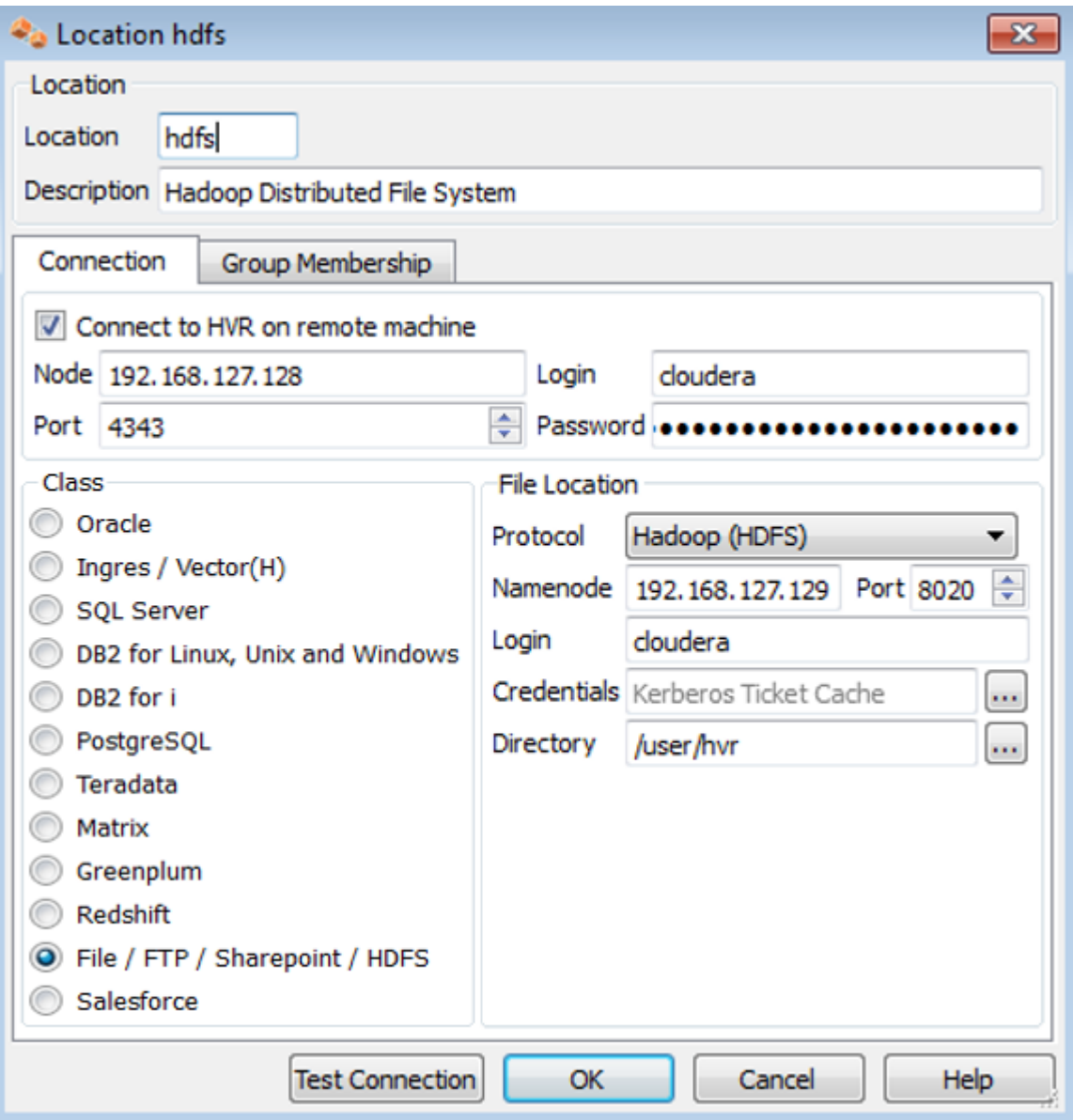

In this example **Connect to HVR on remote machine** is checked assuming this Linux environment is not the hub machine. If it is then it must not be checked.

Ignore the **Group Membership** tab for now.

In order to connect to a Hadoop cluster with Kerberos authentication, you can consult [HDFS Authentication](https://www.hvr-software.com/docs/display/HVR5/HDFS+Authentication+and+Kerberos) [and Kerberos](https://www.hvr-software.com/docs/display/HVR5/HDFS+Authentication+and+Kerberos).

# <span id="page-5-0"></span>**Create a Channel**

This section describes how to create a [channel](https://www.hvr-software.com/docs/display/HVR5/Architecture+Overview) in HVR. A channel groups together the locations and tables that are required for replication. It also contains actions that control how replication should be done.

- 1. In navigation tree pane, right-click **Channel Definitions New Channel**.
- 2. Enter **Channel** name and **Description** for the channel in **New Channel** dialog.
- 3. Click **OK**.

## <span id="page-5-1"></span>**Create Location Groups**

This section describes how to create location groups in a channel. The location groups are used for defining action on the location. Typically a channel contains two location groups - one for the source location and one for the target location. Each location group can contain multiple locations.

In this example, create one source location group (**OLTP**) and one target location group (**DATALAKE**).

- 1. In navigation tree pane, click **+** next to the channel (**hvrdemo**).
- 2. Create source location group (**OLTP**):
	- a. Right-click **Location Groups New Group**.
	- b. Enter **Group Name** and **Description** for the location group.
	- c. Select source location (**db1**) from **Group Membership**.
	- d. Click **OK**.
- 3. Create target location group (**DATALAKE**):
	- a. Right-click **Location Groups New Group**.
	- b. Enter **Group Name** and **Description** for the location group.
	- c. Select target location (**hdfs**) from **Group Membership**.
	- d. Click **OK**.

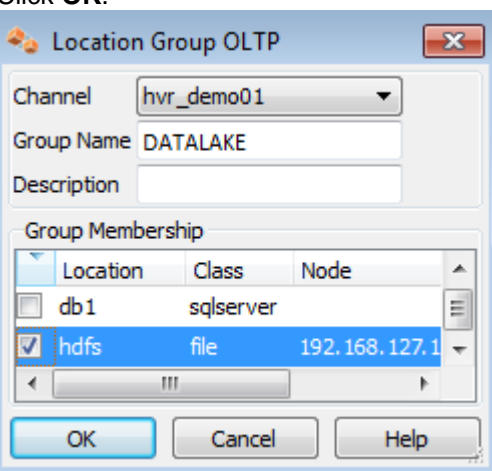

## <span id="page-6-0"></span>**Select Table(s)**

This section describes how to select the tables from source location for replication. **[Table Explore](https://www.hvr-software.com/docs/display/HVR5/Hvradapt)** allows you to select schema(s) and/or table(s) for replication.

- 1. Right-click **Tables Table Explore**.
- 2. Select source location (**db1**) from the list.
- 3. Click **Connect**.
- 4. Select tables from **Table Explore** dialog. Press **Shift** key to select multiple tables or **Ctrl+A** to select all tables.
- 5. Click **Add** to add the selected tables.
- 6. Click **OK** in **HVR Table Name** dialog.
- 7. Click **Close** in **Table Explore** dialog.

## <span id="page-6-1"></span>**Define Actions**

The new channel needs actions to define the replication.

- Right-click on group **OLTP New Action [Capture](https://www.hvr-software.com/docs/display/HVR5/Capture)**.
- Right-click on **Group DATALAKE New Action [FileFormat](https://www.hvr-software.com/docs/display/HVR5/FileFormat)**. Select parameter **/Csv**, and optionally specify arguments to change the format of the output file.
- Right-click on **Group DATALAKE New Action [Integrate](https://www.hvr-software.com/docs/display/HVR5/Integrate)**. Check **/RenameExpression**, and put in **/ {hvr\_tbl\_name}/{hvr\_integ\_tstamp}.csv** to create new files for every integrate cycle. Also add **[Col](https://www.hvr-software.com/docs/display/HVR5/ColumnProperties) [umnProperties](https://www.hvr-software.com/docs/display/HVR5/ColumnProperties) /Name=hvr\_op\_val /Extra /IntegrateExpression={hvr\_op} /TimeKey** to include the operation type per record (0 for delete, 1 for insert, 2 for update). For a very busy system check the option **/Burst** to combine multiple transactions into one (larger) file per table.
- Right–click on **Group DATALAKE New Action [Scheduling](https://www.hvr-software.com/docs/display/HVR5/Scheduling)**. Check **/IntegrateStartTimes**, and select from the calendar. For example for a 10 minute refresh interval starting at the top of the hour check multiples of 10 for resulting \*RefreshStartTimes /0,10,20,30,40,50 \* \* \* \*

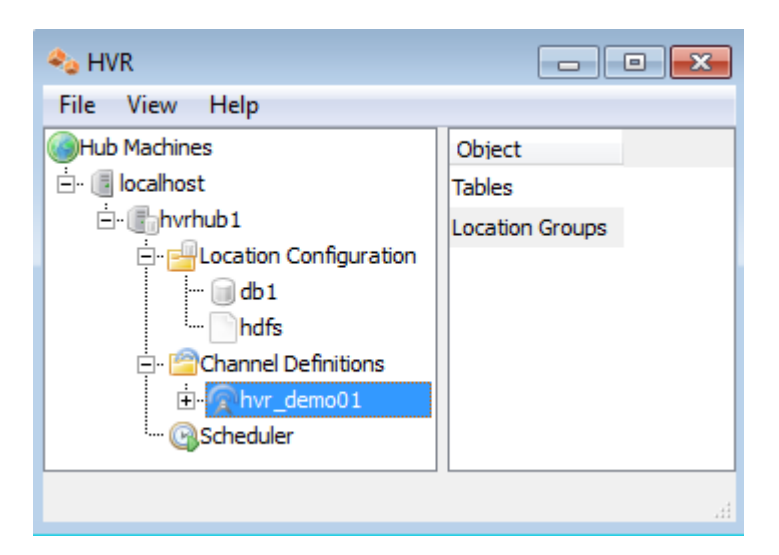

The Actions pane only displays actions related to the objects selected in the left–hand pane. So click on channel **hvr\_demo01** to see both actions.

## <span id="page-7-0"></span>**Enable Replication with HVR Initialize**

Now that the channel definition is complete, create the runtime replication system.

Right–click on channel **hvr\_demo01 HVR Initialize**. Choose **Create or Replace Objects** and click **HVR Initialize**.

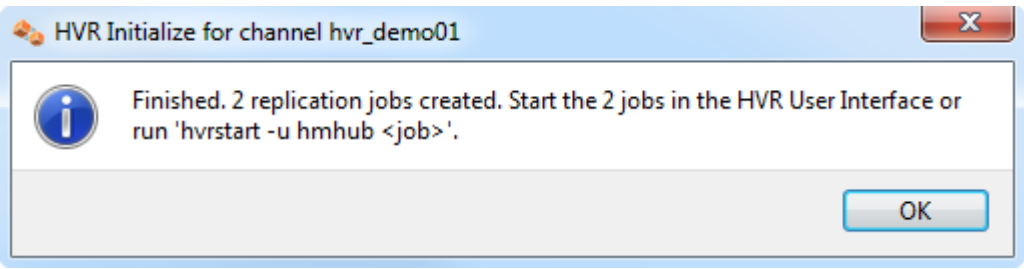

From the moment that HVR Initialize is done, all new transactions that start on the database **testdb1** will be captured by HVR when its capture job looks inside the transaction logs.

HVR Initialize also creates two replication jobs, which can be seen under the Scheduler node in the GUI.

# <span id="page-7-1"></span>**Start Scheduling of Capture Job**

Start the Scheduler on the hub machine by clicking in the HVR GUI on the **Scheduler** node of the hub database.

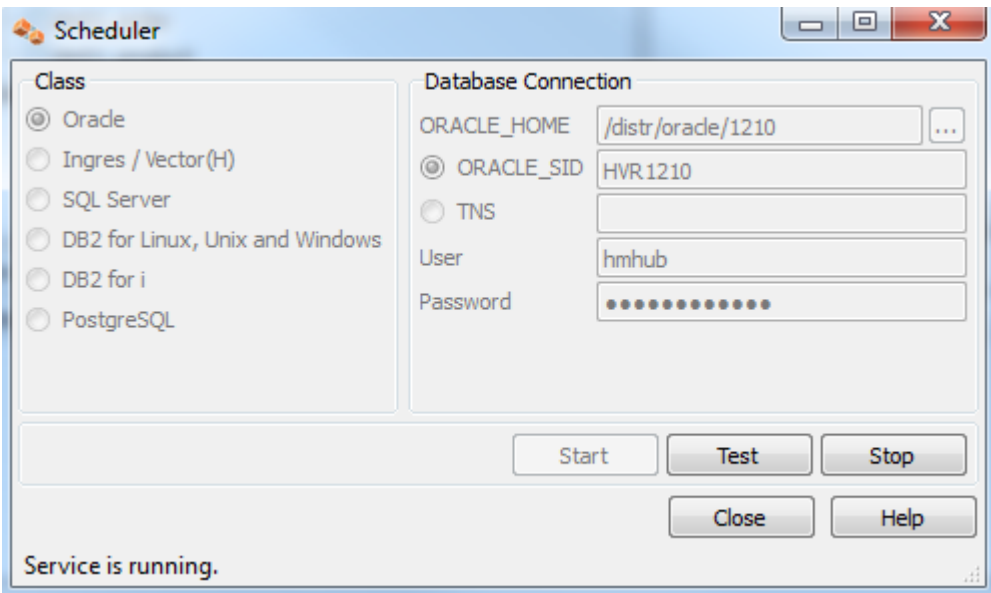

Next, instruct the HVR Scheduler to trigger the capture job to keep the capture job current with transaction log generation.

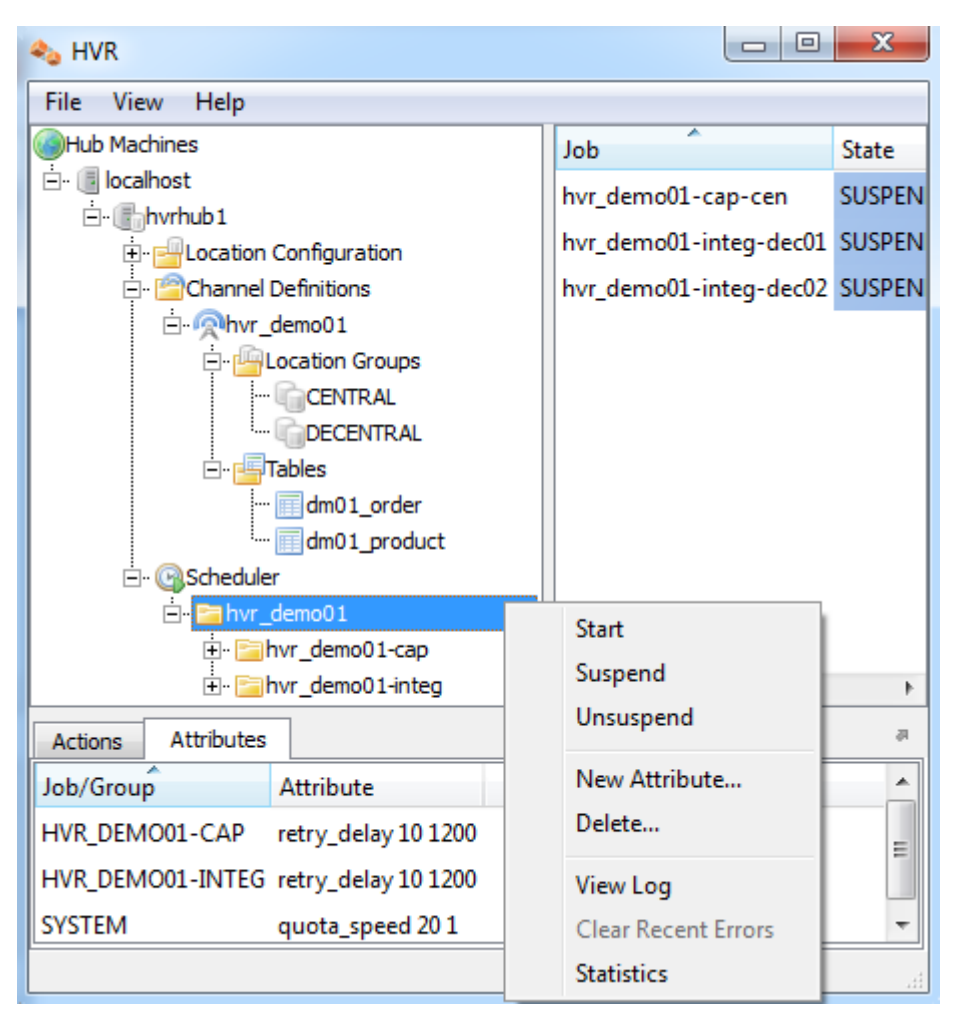

The capture job inside the Scheduler executes a script under **\$HVR\_CONFIG/job/hvrhub/hvr\_demo01** that has the same name as the job. So job **hvr\_demo01–cap–db1** detects changes on database **testdb1** a nd stores these as transactions files on the hub machine.

# <span id="page-9-0"></span>**Perform Initial Load**

Perform the initial load from the OLTP database into HDFS using **HVR Refresh**. Right-click on the channel **hvr\_demo01 HVR Refresh**.

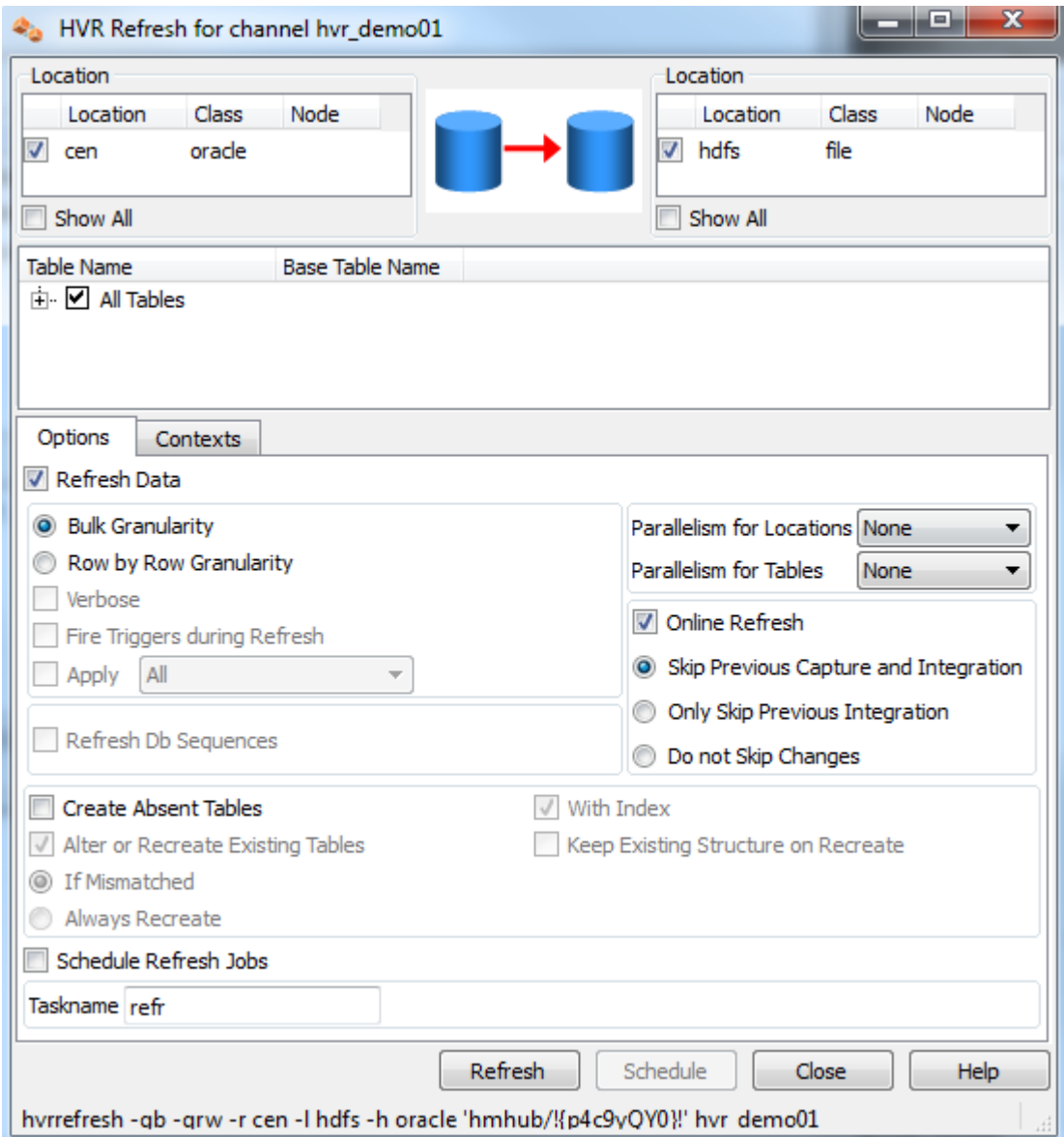

Make sure the option for **Online Refresh** is checked and select **Skip Previous Capture and Integration**. Optionally set **Parallelism for Tables**.

Run the Refresh.

# <span id="page-9-1"></span>**Start Scheduling of Capture Job**

Instruct the HVR Scheduler to Unsuspend the integrate job to push changes into HDFS according to the defined schedule.

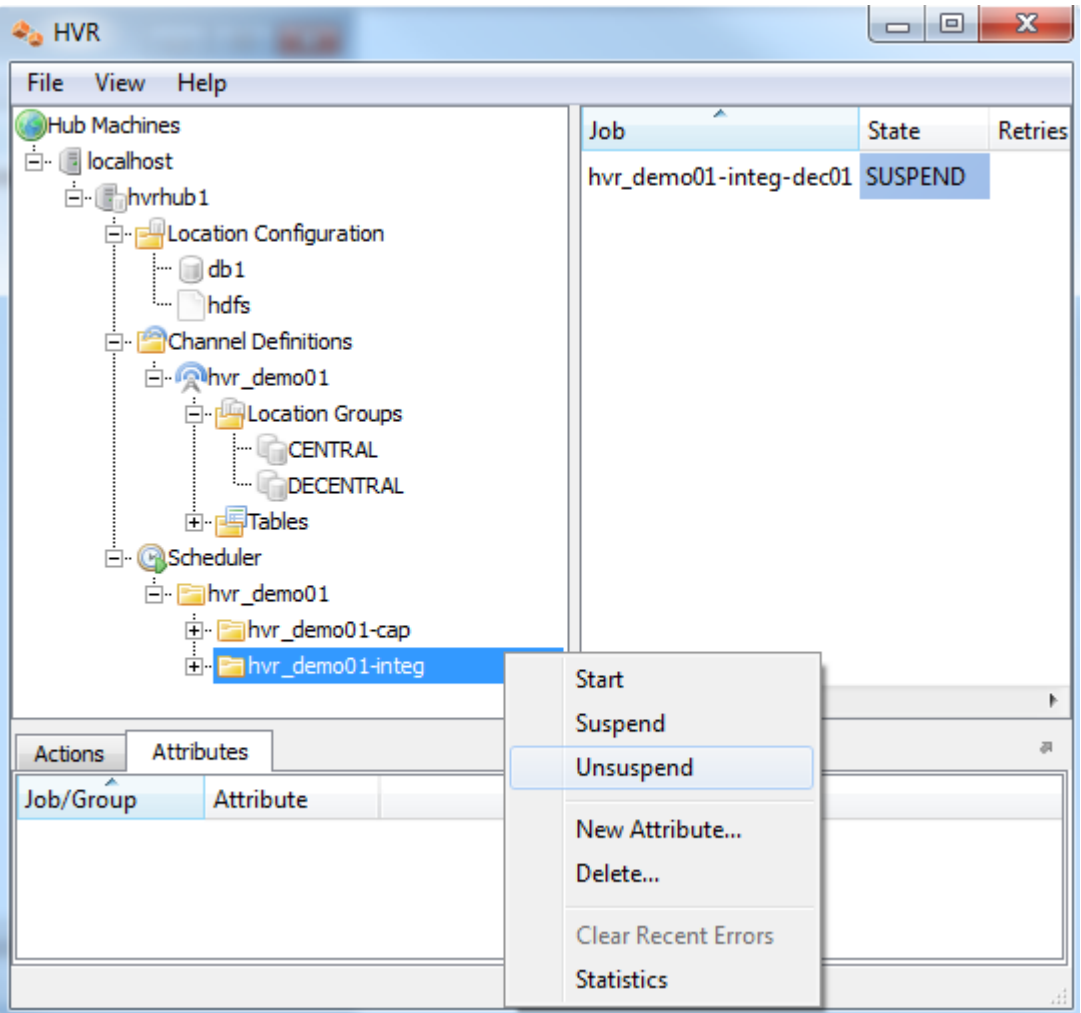

The integrate job inside the Scheduler executes a script under **\$HVR\_CONFIG/job/hvrhub/hvr\_demo01** that has the same name as the job. So job **hvr\_demo01–integ-hdfs** picks up transaction files on the hub on a defined schedule and creates files on HDFS containing these changes.

A scheduled job that is not running is in a **PENDING** state.

## <span id="page-10-0"></span>**Test Replication**

To test replication, make a change in **testdb1**:

```
 testdb1/hvr
 SQL> insert into dm01_product values (1, 19.99, 'DVD');
 SQL> commit;
```
Next, instruct the HVR Scheduler to Trigger the integrate job rather than wait for the next scheduled run.

In the HVR log file you can see the output of the jobs by clicking on **View Log**. This log file can be found in \$HVR\_CONFIG/log/hubdblhvr.out.

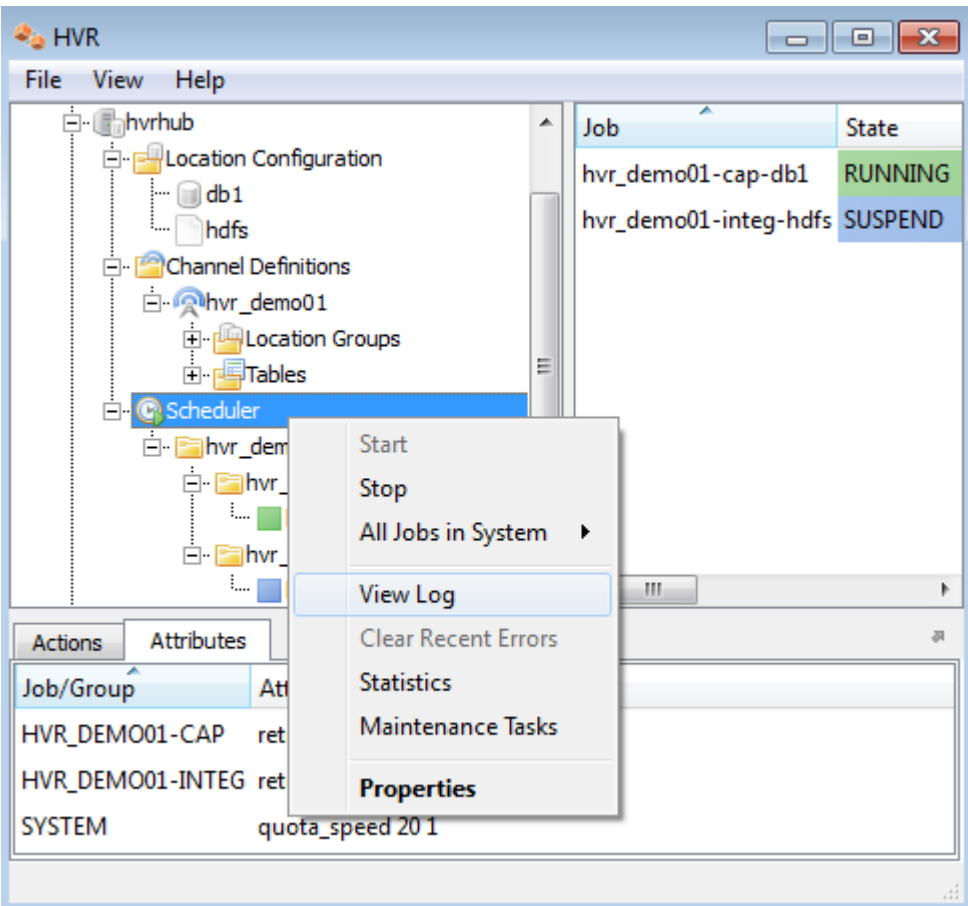

The job output looks like this:

```
hvr demo01-cap-db1: Scanned 1 transaction containing 1 row (1 ins) for 1
table.
 hvr_demo01-cap-db1: Routed 215 bytes (compression=40.6%) from 'db1' into 2 
locations.
 hvr_demo01-cap-db1: Capture cycle 3.
 hvr_demo01-integ-hdfs: Integrate cycle 1 for 1 transaction file (215 bytes).
 hvr_demo01-integ-hdfs: Moved 1 file to 'hdfs://cloudera@192.168.127.128/user
/hvr'.
hvr demo01-integ-hdfs: Processed 1 expired 'trigger' control file.
 hvr_demo01-integ-hdfs: Finished. (elapsed=4.04s)
```
This indicates that the jobs replicated the original change to **HDFS**. A query on **HDFS** confirms this:

```
 [cloudera@quickstart ~]$ hadoop fs -ls /user/hvr
 Found 2 items
 drwxr-xr-x - cloudera supergroup 0 2015-02-06 10:38 /user/hvr
/_hvr_state
 -rw-r--r-- 3 cloudera supergroup 12 2015-02-06 10:38 /user/hvr
/dm01_product_20150206183858632.csv
 [cloudera@quickstart ~]$ hadoop fs -cat /user/hvr
/dm01_product_20150206183858632.csv
```
 1,19.99,DVD [cloudera@quickstart ~]\$